## Huawei Mobile WI-FI E5786

## Recognize SSID (device name) and Wi-Fi Key

There are two ways to locate this:

On the main screen of the device

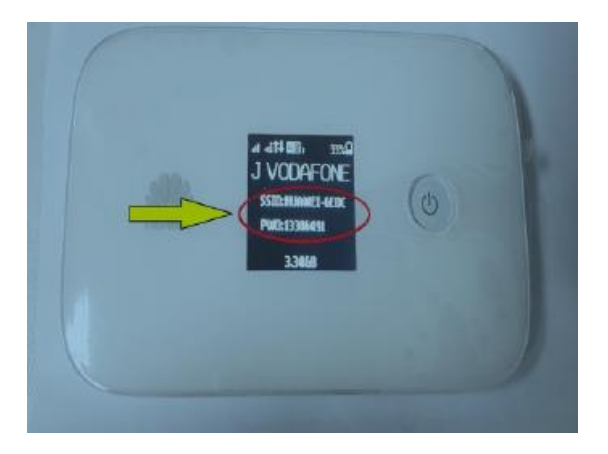

On the back of the device

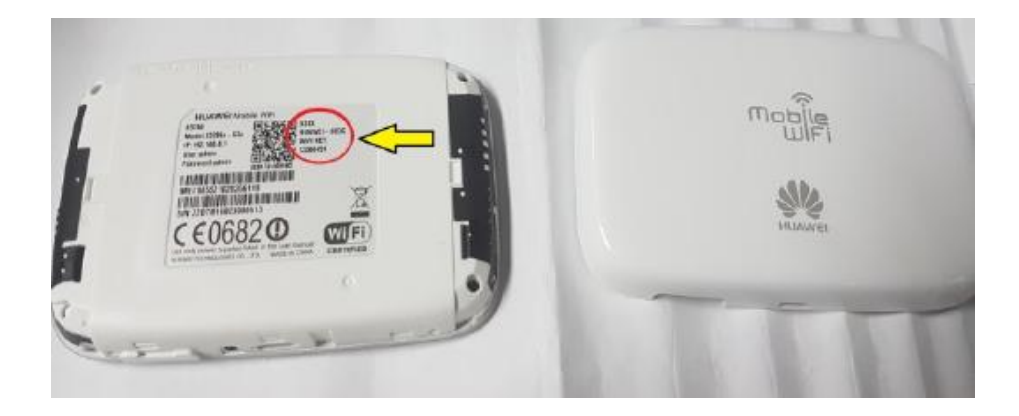

#### Setup Guide

- 1. Connect your device, open Browser and go to Huawei 4G+ Pocket home page by entering **http://192.168.8.1** in the Address Bar.
- 2. Login to the home page by entering the following username and password

Username: admin Password: admin

- 3. Go to **Settings > Quick Setup**
- 4. Default Profile Name is set to **Contract,** Select **Prepay** from Profile Name if it is a prepay customer.

# **Configure Profile Settings**

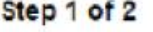

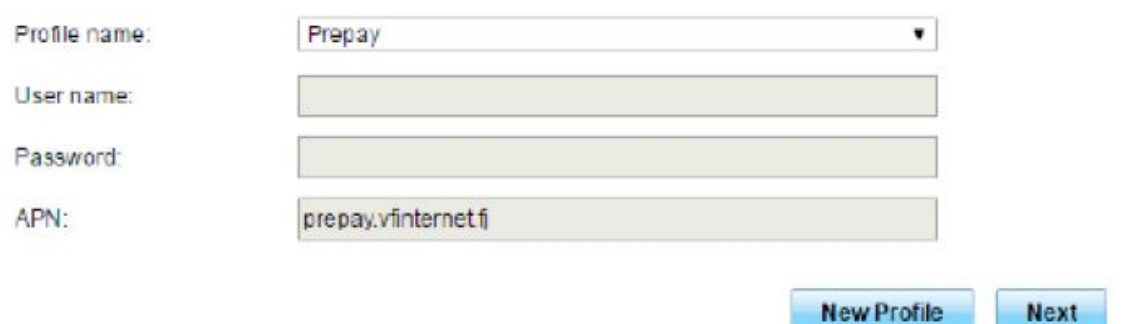

5. Click **Next** and configure **SSID** and **Password**.

# **Configure WLAN Settings**

Step 2 of 2

Name SSID (Service Set Identifier): Enter a character string, of up to 32 characters in length, as the name for your wireless local area network (WLAN).

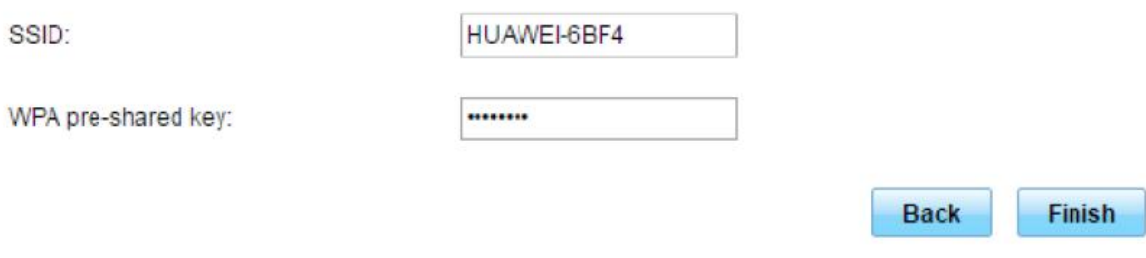

6. Click **Finish** to end Quick Setup.

### Troubleshooting of Huawei Mobile Wi-Fi E5786

#### Profile Settings

#### Go to **"Settings"** tab

#### Select **"Profile Management"**

On the right **"Contract-Default"** states a Postpay number and **"Prepay"** would state a prepay number. APN for Postpay number: vfinternet.fj APN for prepay number: prepay.vfinternet.fj

Heip admin Log Out  $\mathbf{m}$   $\Box$ vodafone Home Statistics SMS<sub>1</sub> **Update Settings Sharing** App Management Quick Setup **Profile Management** Dial-up ö Mobile Connection Profile name: Contract(default) Profile Manageme Network Settings User name: **Wi-Fi Extender** O Password: **WLAN** Ö vfinternet.fj APN: Security ö System o **New Profile** Delete Apply

#### Changing Network Mode

Go to **"Settings"** tab

Select **"Network Settings"** tab on left

On the right under **"Network"** option you can select the drop down arrow key to change the network mode

Under **"Network Search"** option you can conduct a search with either **"Auto"** or **"Manual"** option

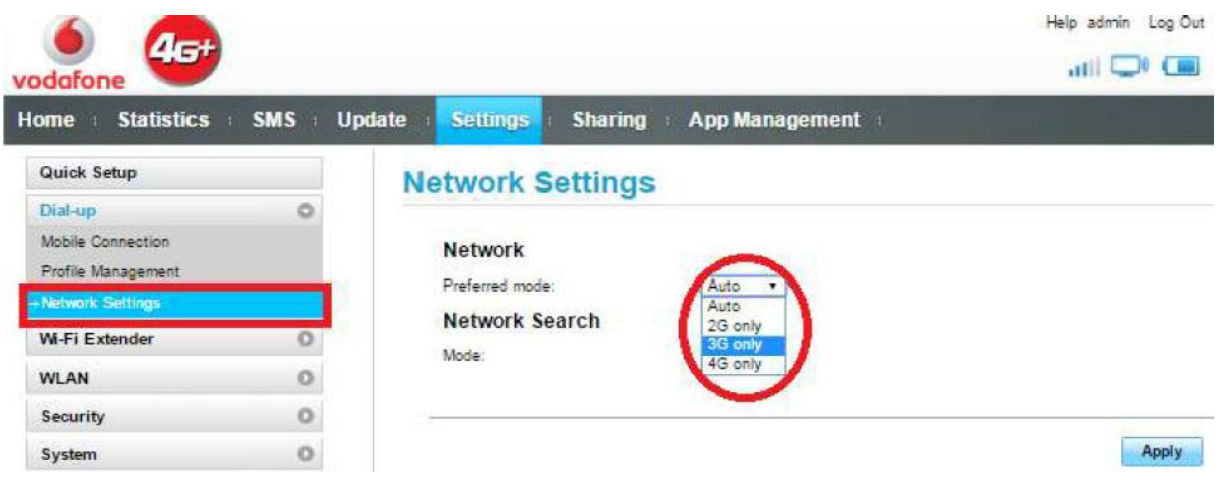

### Modifying Password

Go to **"Settings"** tab Select on **"System"** tab Select on **"Modify Password"** Follow the rest of the steps to set up your personalized password

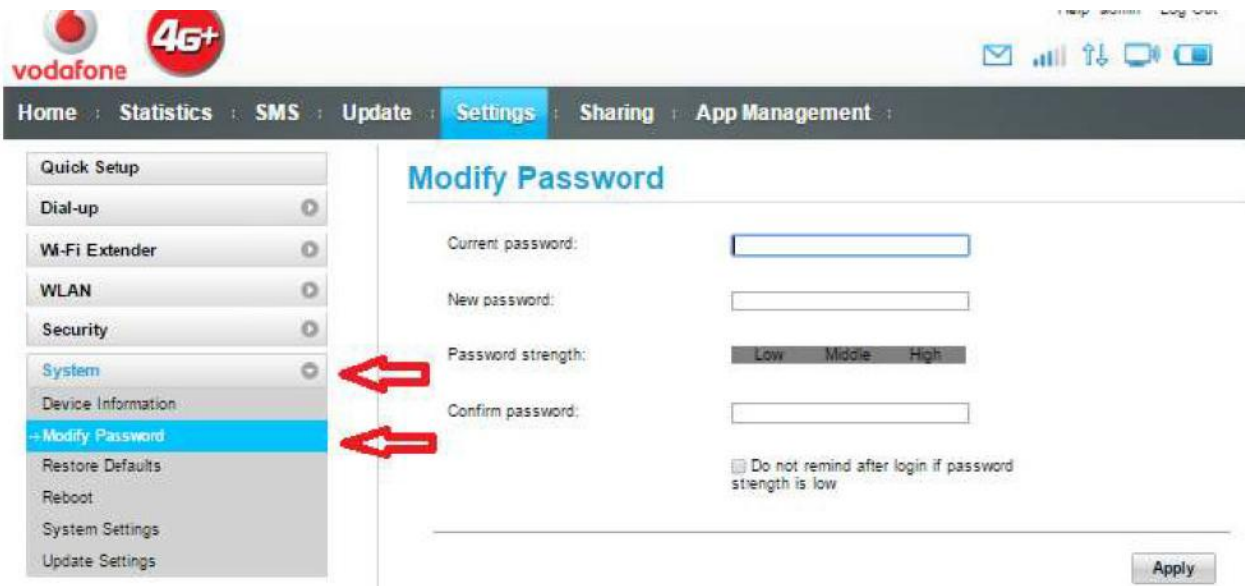

### SMS Option

You can send a blank sms on 131 to check your remaining data balance or send recharge pin numbers to 132 for prepay customers to recharge their pocket Wi-Fi data number.

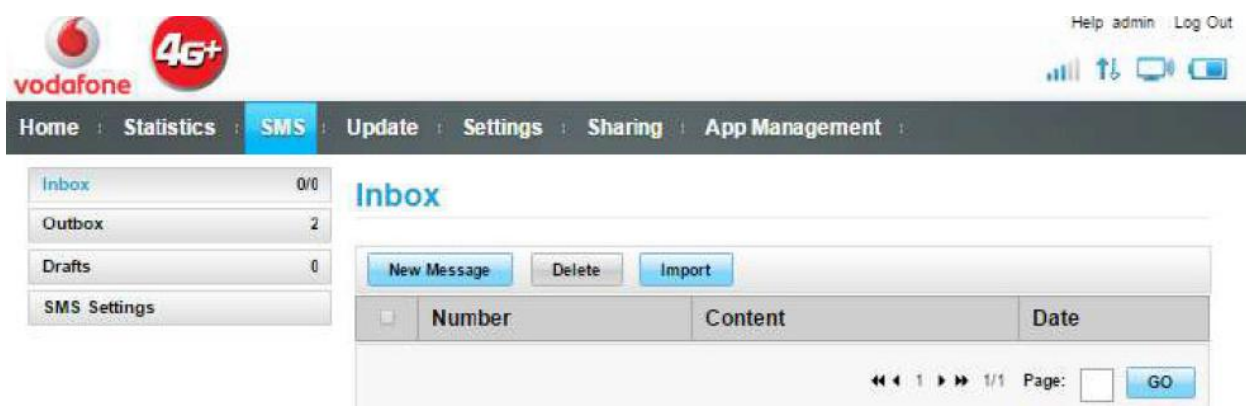

### Retrieving Wi-Fi Key

This is already available and displayed on the device however; you can also retrieve using the steps below:

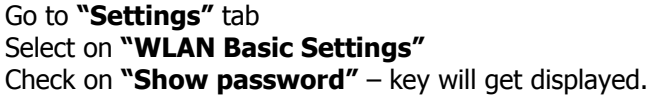

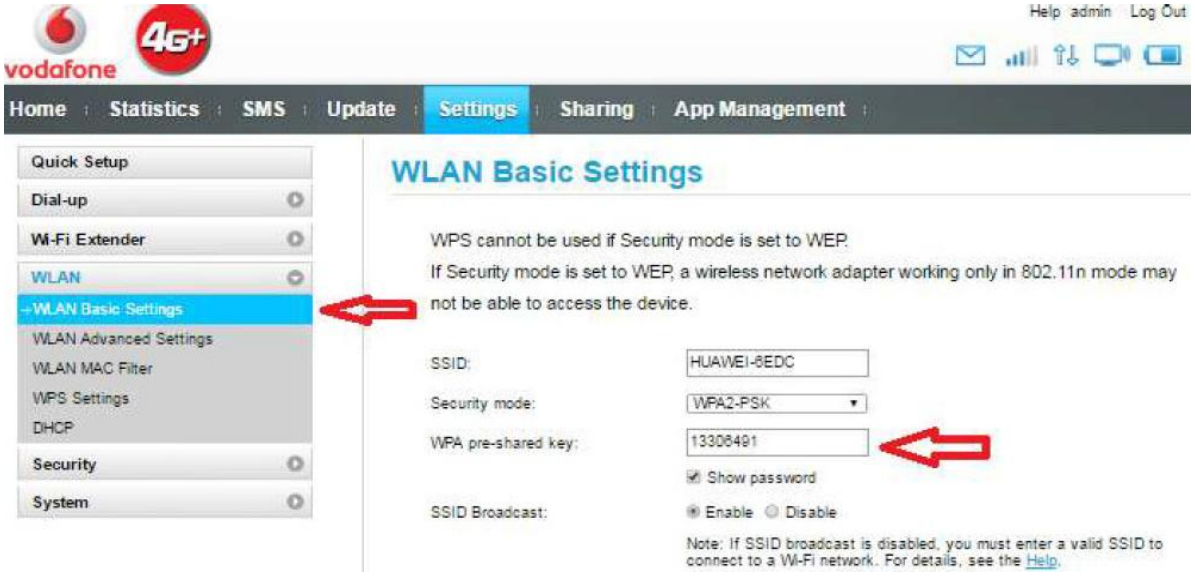